# Microsoft Office Microsoft Office PowerPoint 2016 PowerPoint 2016 Manual Manual

**1. 基本的な操作**

2. スライドの編集

3. スライドの装飾

4. スライドマスター

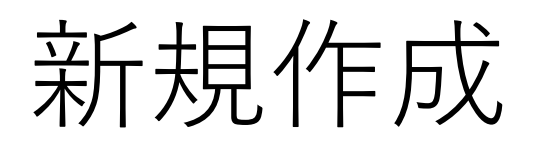

PowerPoint を起動すると使用できるテンプレートが表示され るので、任意のテンプレートを選びます。 ここでは新しいプレゼンテーションをクリックします。

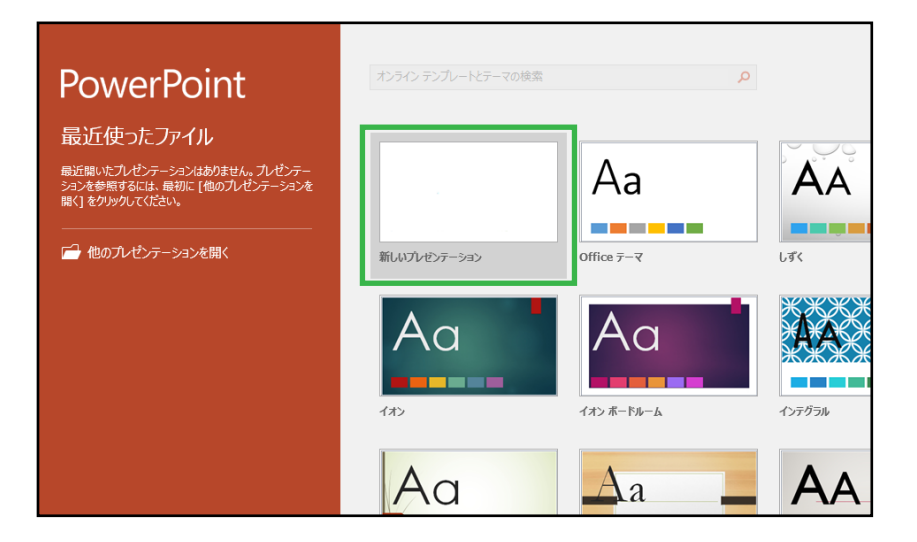

また、新規のプレゼンテーションを作成する場合は、 以下の作業でも作成出来ます。

■ キーボードの Ctrl+N を押す

■ ファイルタブ→新規を選択する

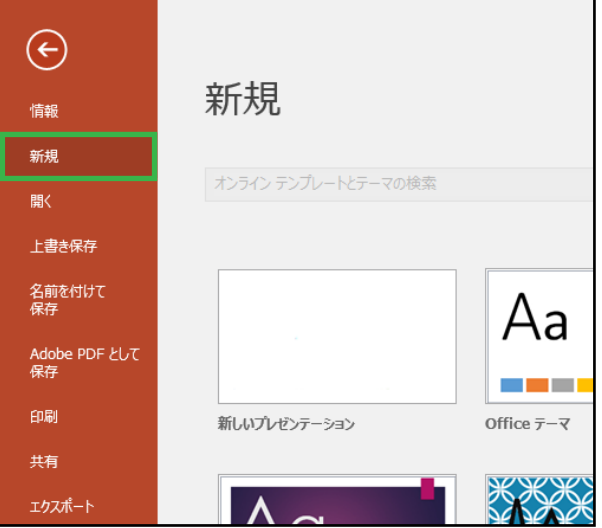

基本的な操作

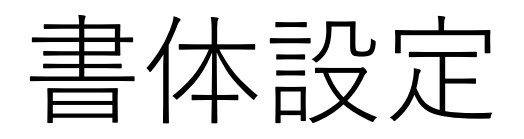

#### ■ フォントの変更方法

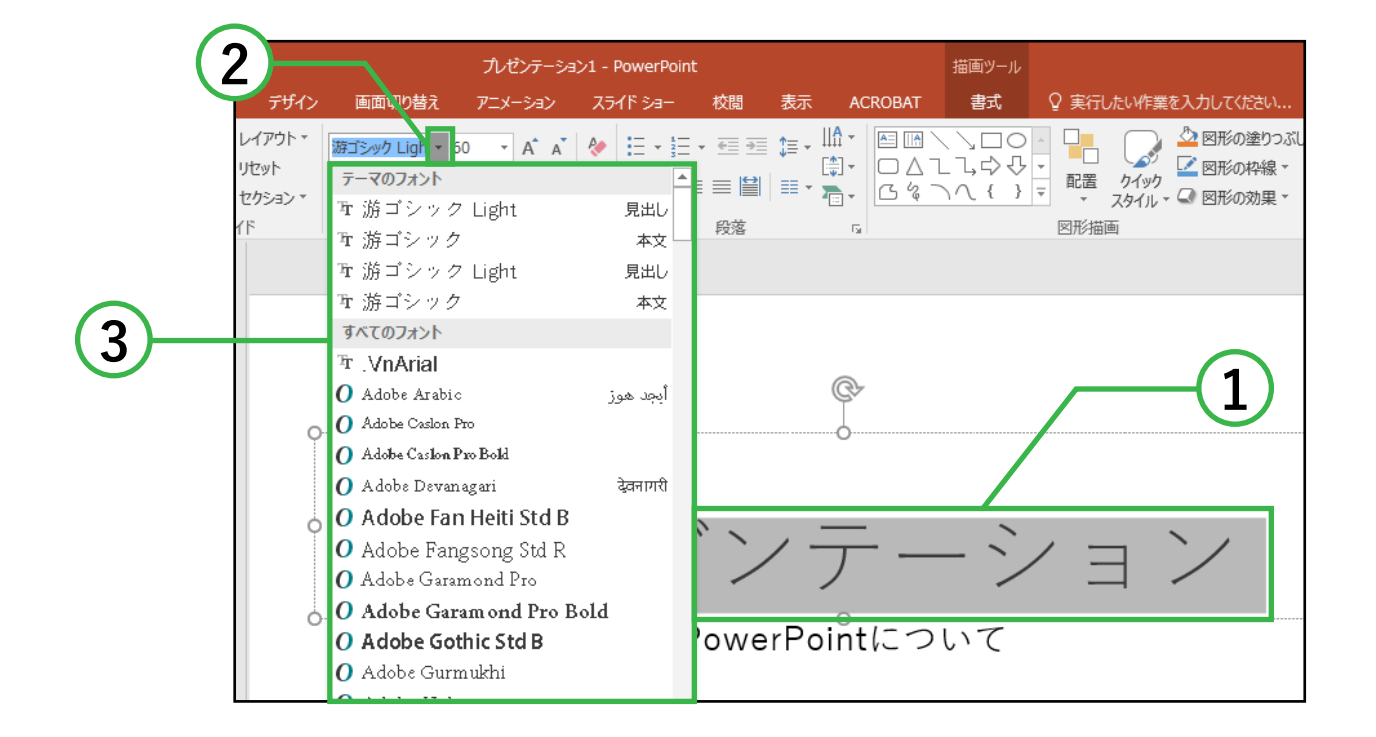

- ① 変更したい文字をマウスで選択します。
- ② ホームタブ→フォントグループ内の フォントボックス右側にある逆三角ボタン [▼] を クリックします。
- ③ 出てきた中から変更したいフォントを選択します。

■ 文字のサイズの設定方法

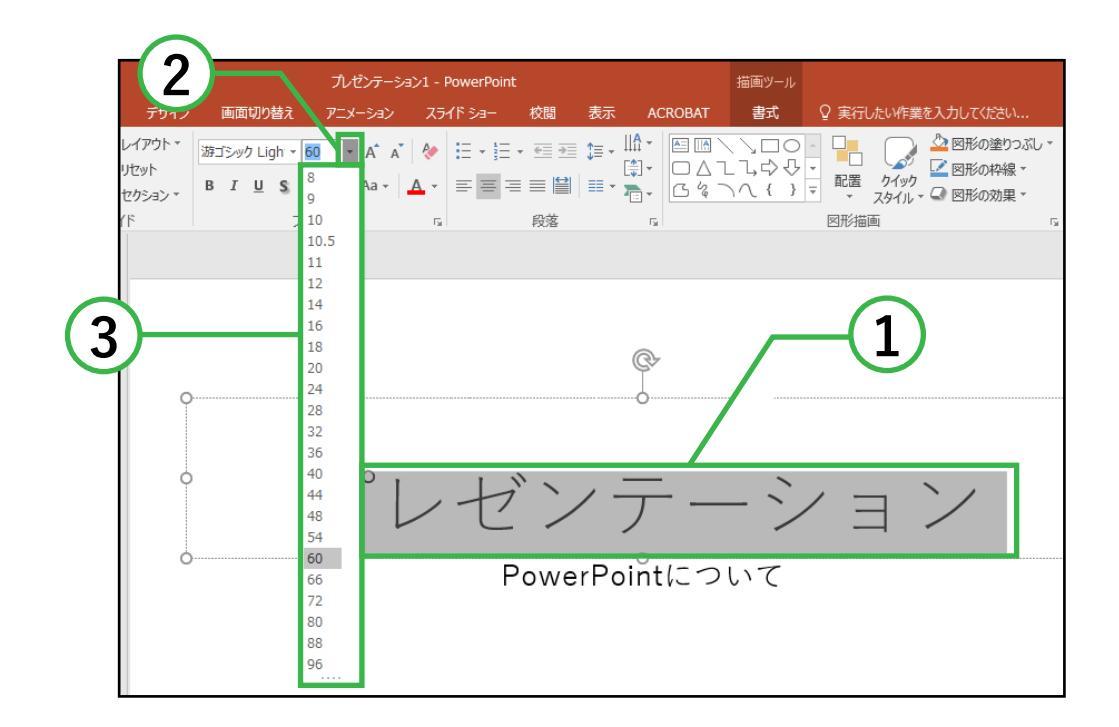

- ① 変更したい文字をマウスで選択します。
- ② ホームタブ→フォントグループ内の サイズボックス右側にある逆三角ボタン [▼] を クリックします。
- ③ 出てきた中から変更したいサイズを選択します。

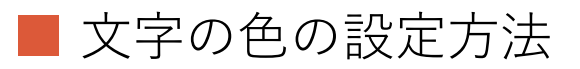

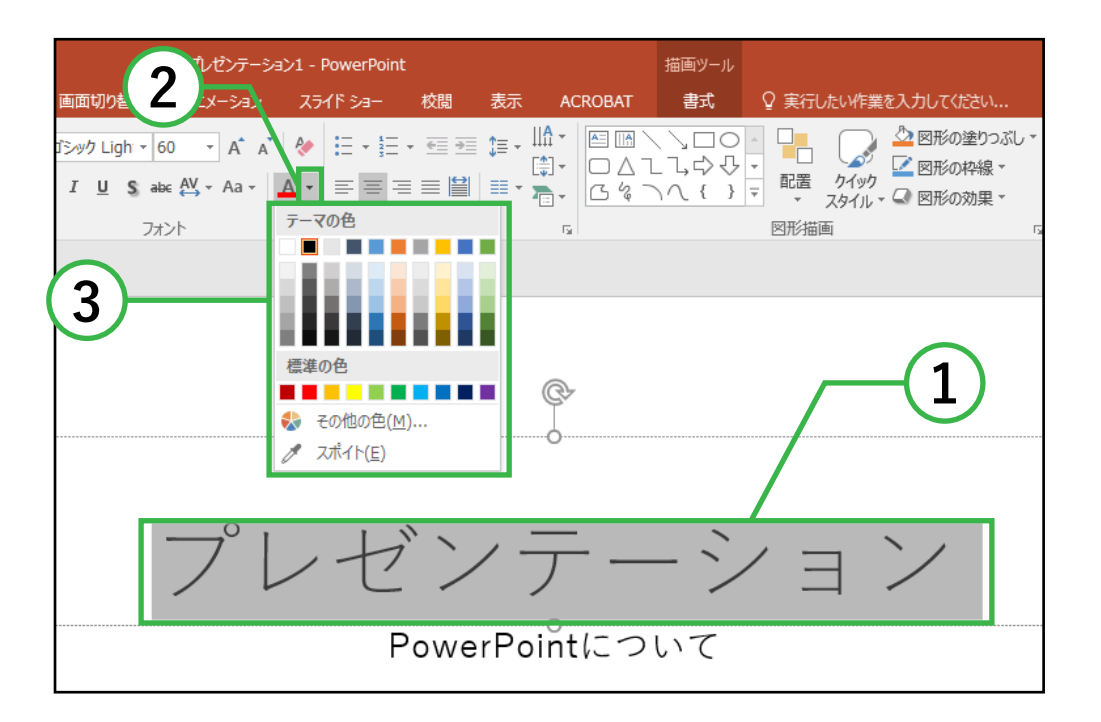

- ① 変更したい文字をマウスで選択します。
- ② ホームタブ→フォントグループ内の フォントの色 [A] 右側にある逆三角ボタン [▼] を クリックします。
- ③ 出てきた色の一覧の中から任意の色を 選択します。

■ 太字・斜体・下線・文字の影の設定方法

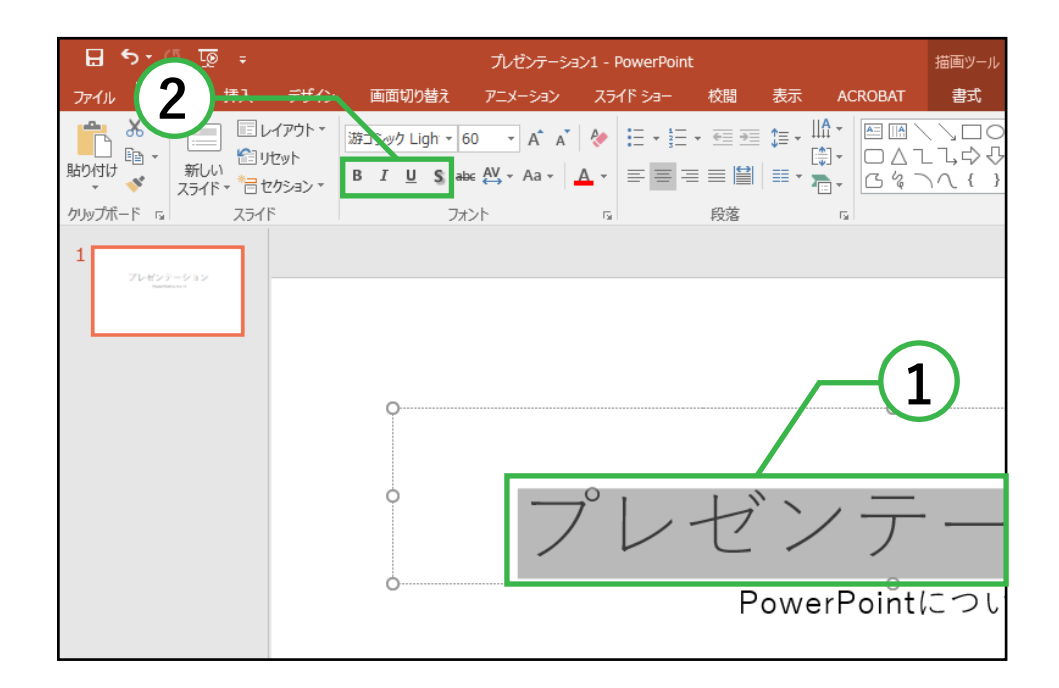

① 変更したい文字をマウスで選択します。

② ホームタブ→フォントグループの ■ [**B**] をクリックすると太字 ■ [*I*] をクリックすると斜体 ■ [U] をクリックすると下線 ■ [S] をクリックすると文字の影 の設定になります。

### スライド番号

#### ■ スライド番号の挿入方法

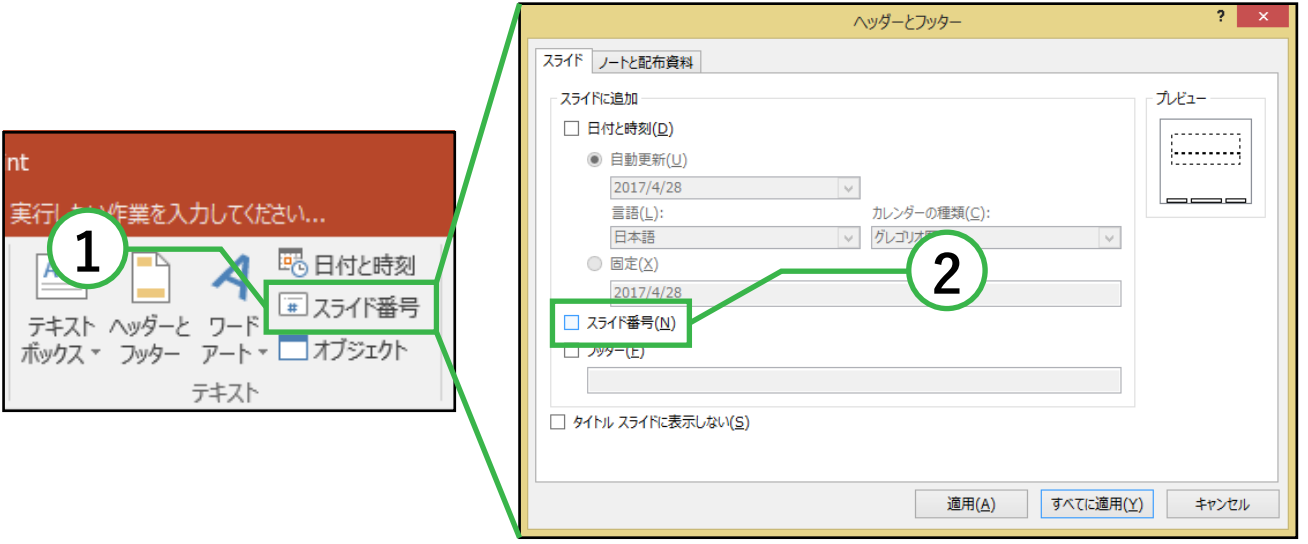

- ① 挿入タブ→テキストグループ→**スライド番号**を クリックします。
- ② ヘッダーとフッターボックスが表示されるので スライド番号のチェックボックスにチェックを入れ、 **適用**をクリック→現在選択しているスライドのみ、 **すべてに適用**をクリック→全スライドに スライド番号が挿入されます。

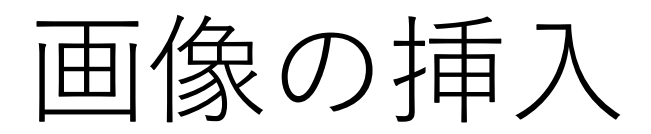

■ PC に保存されている画像の挿入方法

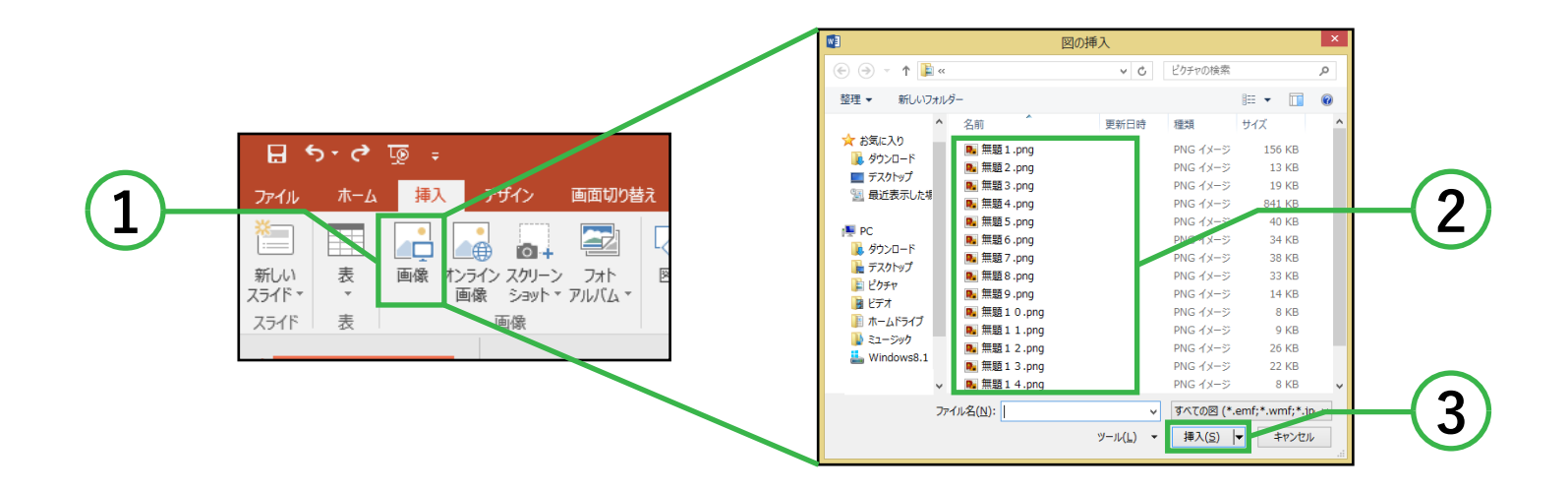

- ① 画像を挿入したいスライドを表示し、 挿入タブ→画像グループ→**画像**をクリックします。
- ② 図の挿入ボックスから挿入したい画像を 選択します。
- ③ **挿入**をクリックすると画像が挿入されます。

■ オンライン画像の挿入方法

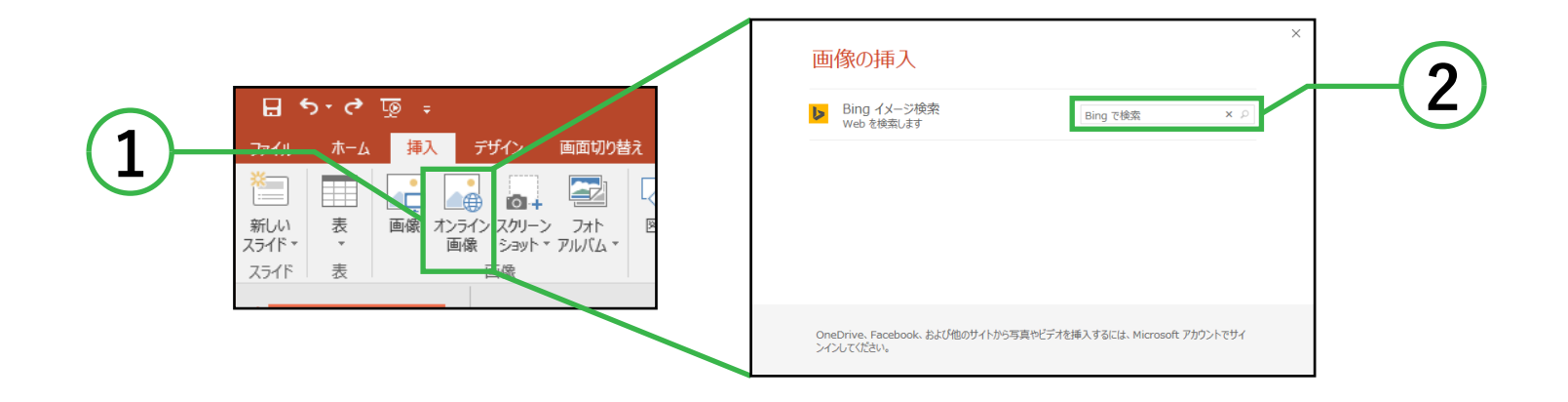

- ① 画像を挿入したいスライドを表示し、 挿入タブ→画像グループ→**オンライン画像**を クリックします。
- ② オンライン画像ボックスが表示されるので、 検索欄に挿入したい画像の名前を入力し、 Enter キーで確定します。
- ③ 検索された画像が表示されるので、挿入したい 画像をクリックすると画像が挿入されます。

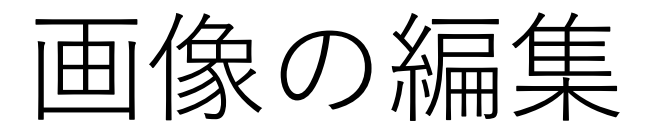

編集する画像を選択し、図ツール→書式タブを 選択すると図の編集を行うことができます。

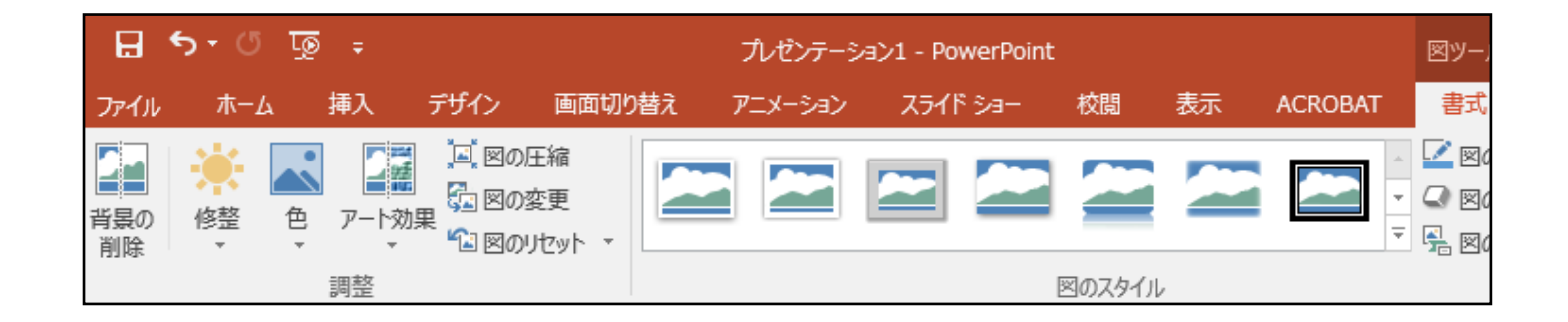

**■** 背景の削除 選択した画像の背景を自動で削除することができます。

**■** 調整

画像のコントラストや彩度等の編集、画像の圧縮・変 更、アート効果を与えることなどができます。

**■** 図のスタイル 画像に枠線をつける、影やぼかしをかける等の加工を 行うことができます。

保存

■ 保存方法

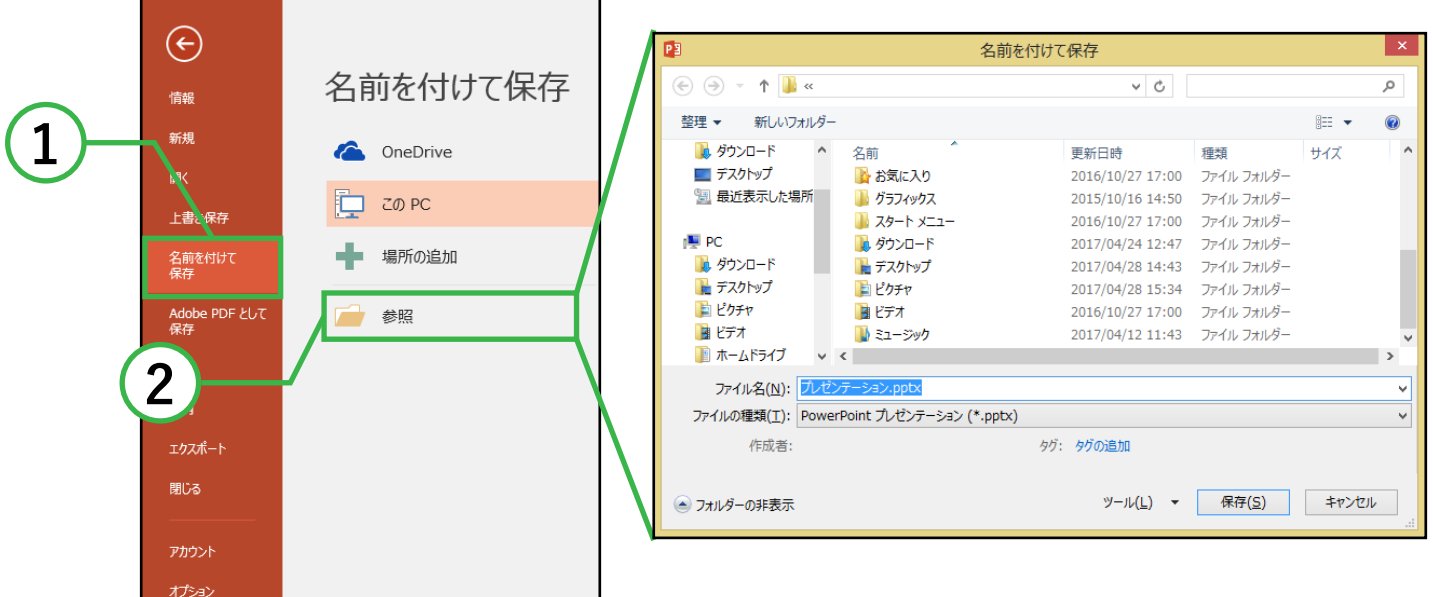

#### ① ファイルタブ→**名前を付けて保存**をクリックします。

② **参照**を選択すると 名前を付けて保存ボックスが表示されるので、 保存場所・保存するファイル名を設定して **保存**をクリックすると保存が完了します。

■ 以前保存したファイルに上書き保存する際は、 ファイルタブ→上書き保存をクリックしてください。

スライドショー

#### ■ スライドショーの実行方法

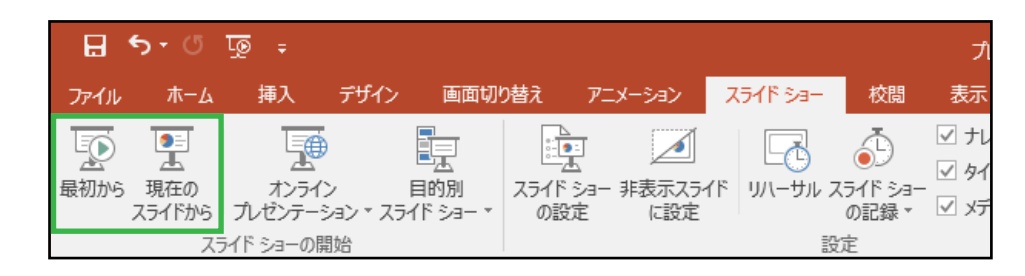

スライドショータブ→スライドショーの開始グループ→ **最初から**、または**現在のスライドから**でスライドショー を開始することが出来ます。

■ キーボードでの操作の場合、F5キーで最初から、 Shift+F5キーで現在のスライドからスライドショーの 実行が行えます。

■ スライドショーの操作方法

キーボード操作でのショートカットキーは以下の通りです。

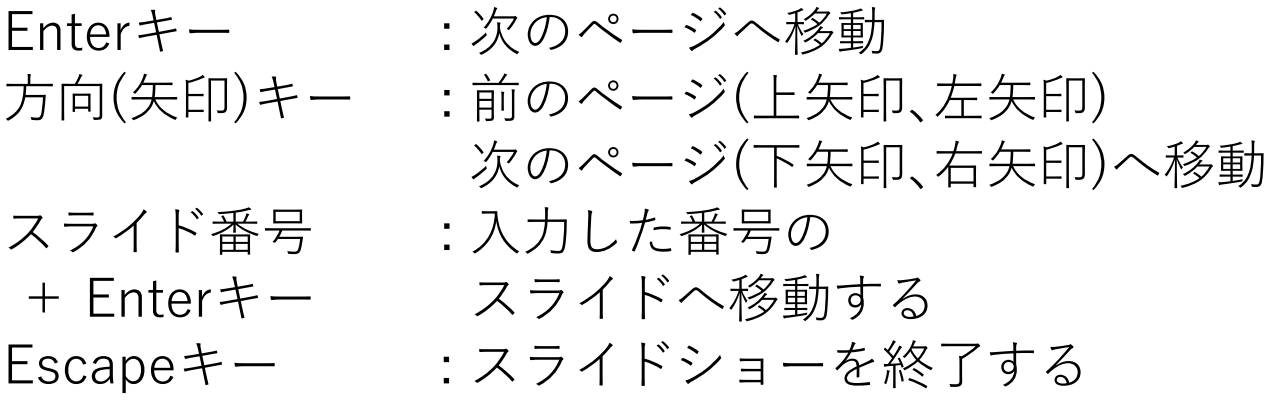

## 印刷

#### ■ 印刷方法

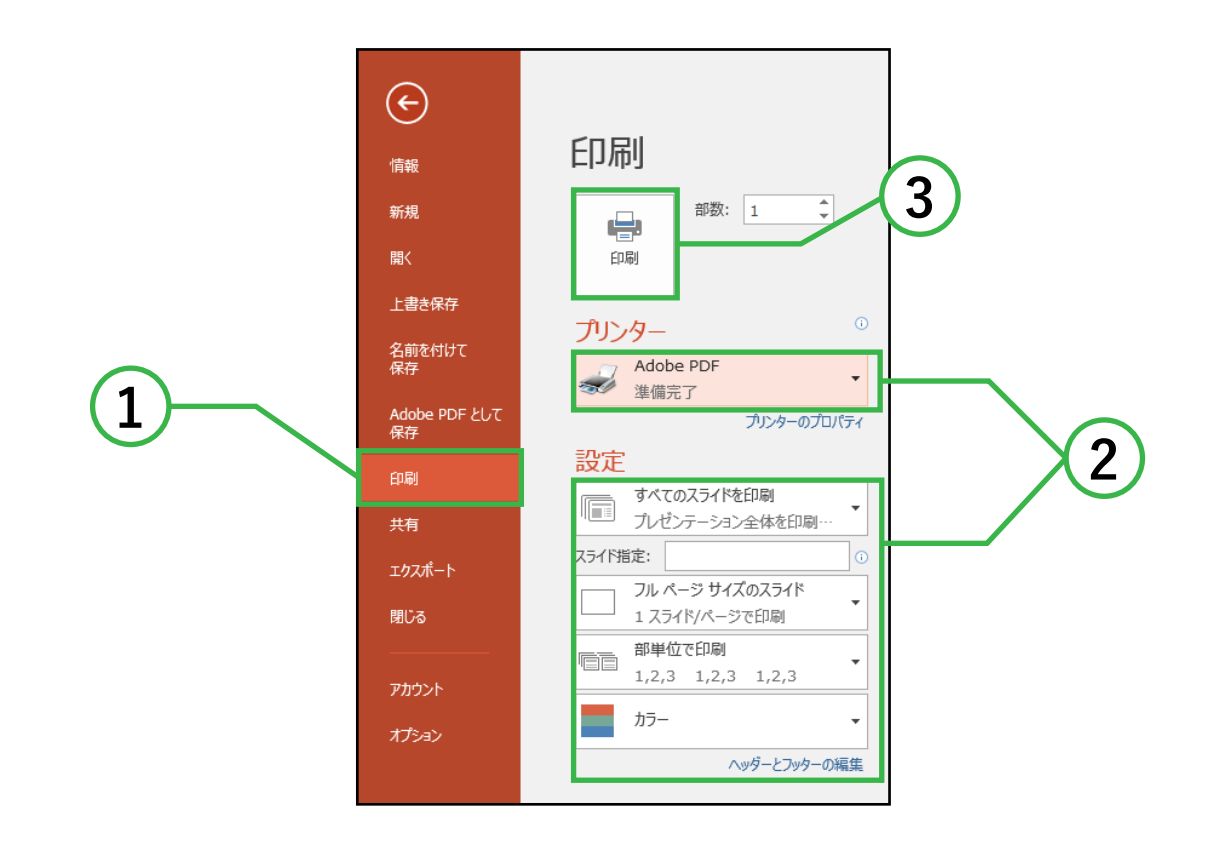

- ① ファイルタブ→**印刷**をクリックすると、 印刷の設定とプレビューが表示されます。
- ② 左側の印刷ボックスから、印刷範囲・両面設定・ 部数などの設定と確認を行います。
- ③ **印刷**をクリックすると出力されます。